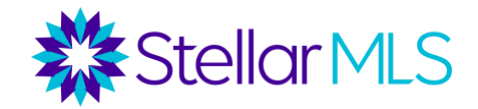

## How to Add, Edit, & Delete a Favorite on Internet Explorer

## **Adding a Bookmark**

1. Turn on your computer, open Internet Explorer.

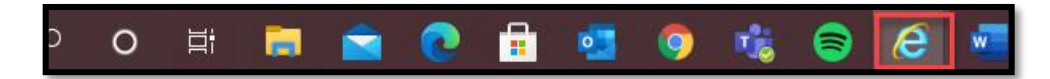

2. In the URL address bar type in https://www.stellarmls.com

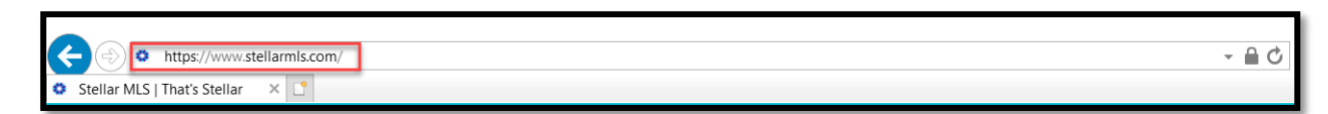

3. At the top right of the browser window, click on the STAR icon.

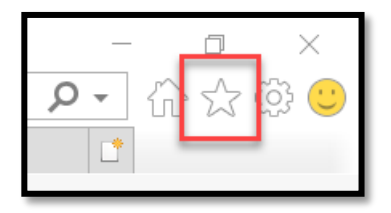

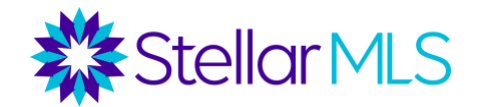

4. Click on '**Add to Favorites**'.

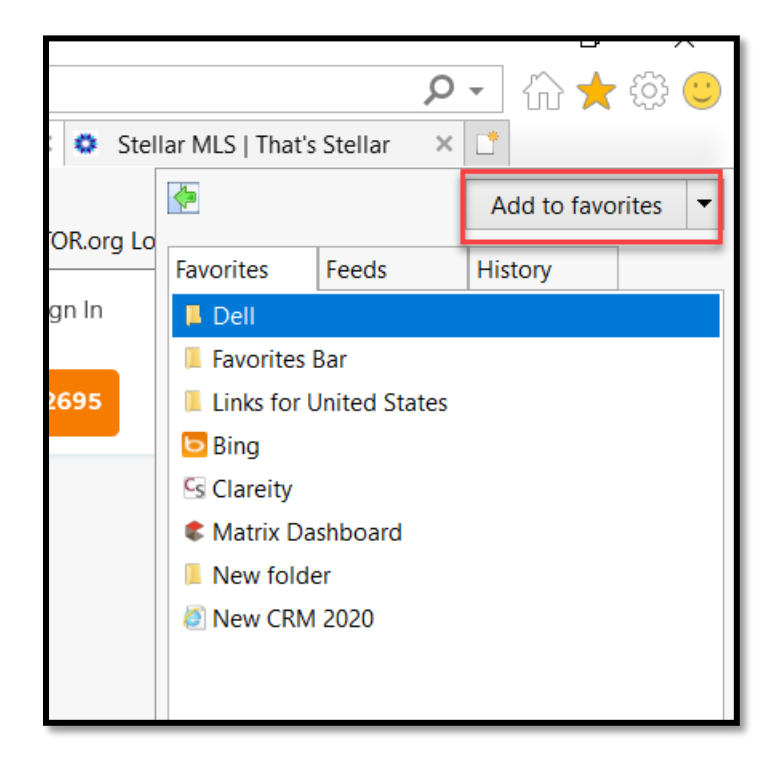

5. Edit the name of your new favorite and click '**Add**'.

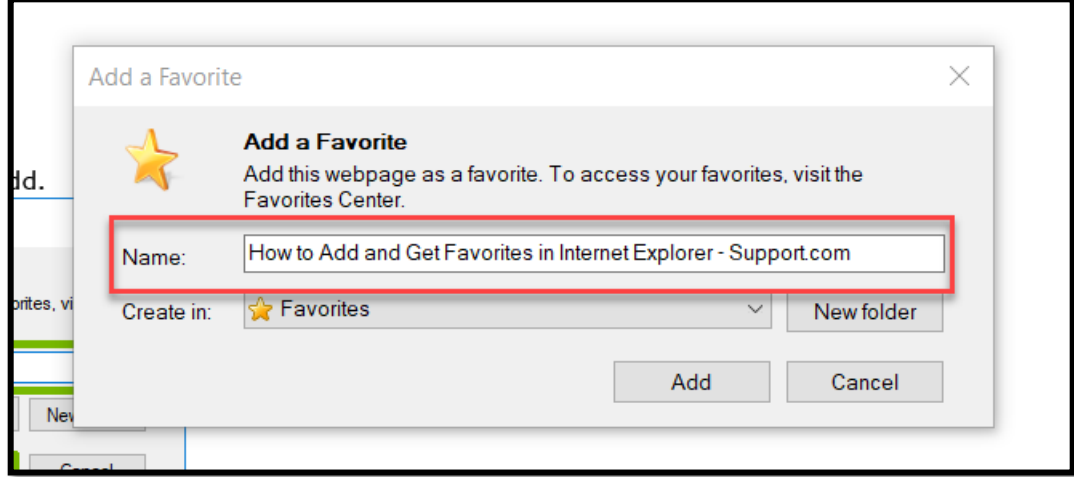

## **Editing a Favorite**

1. Open Internet Explorer, by clicking on the Internet Explorer Icon.

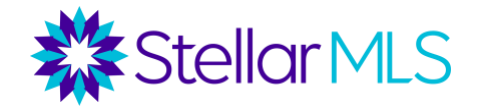

2. Click on the STAR icon. Find the bookmark you would like to edit and right click on your selection and click on Properties.

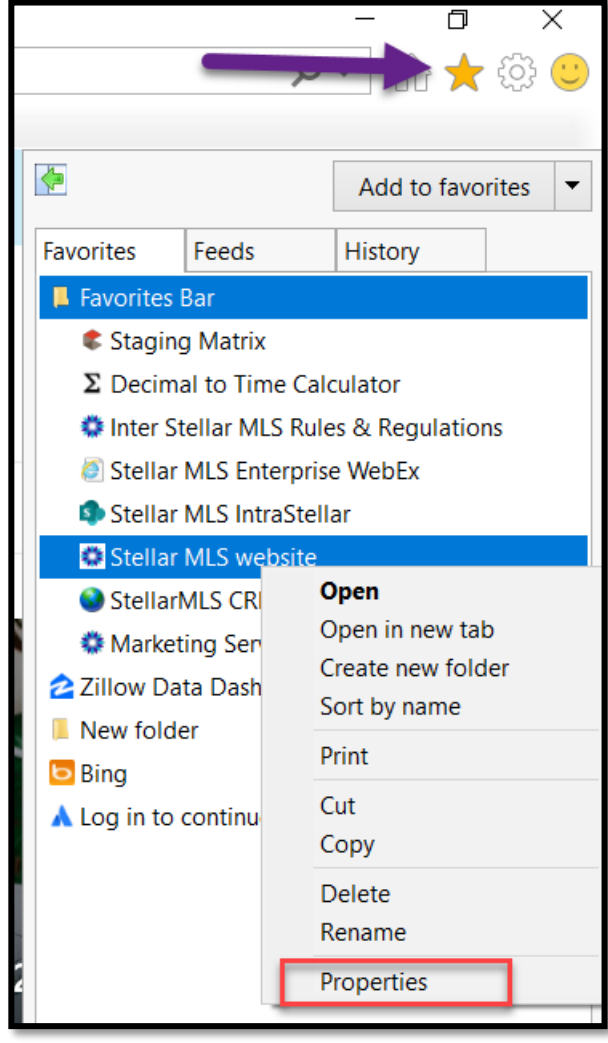

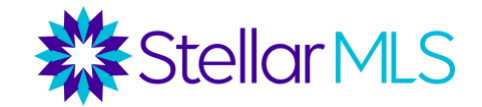

3. In the pop-up window update the URL to [https://www.stellarmls.com,](https://www.stellarmls.com/) then click '**Apply**', then click '**OK**'.

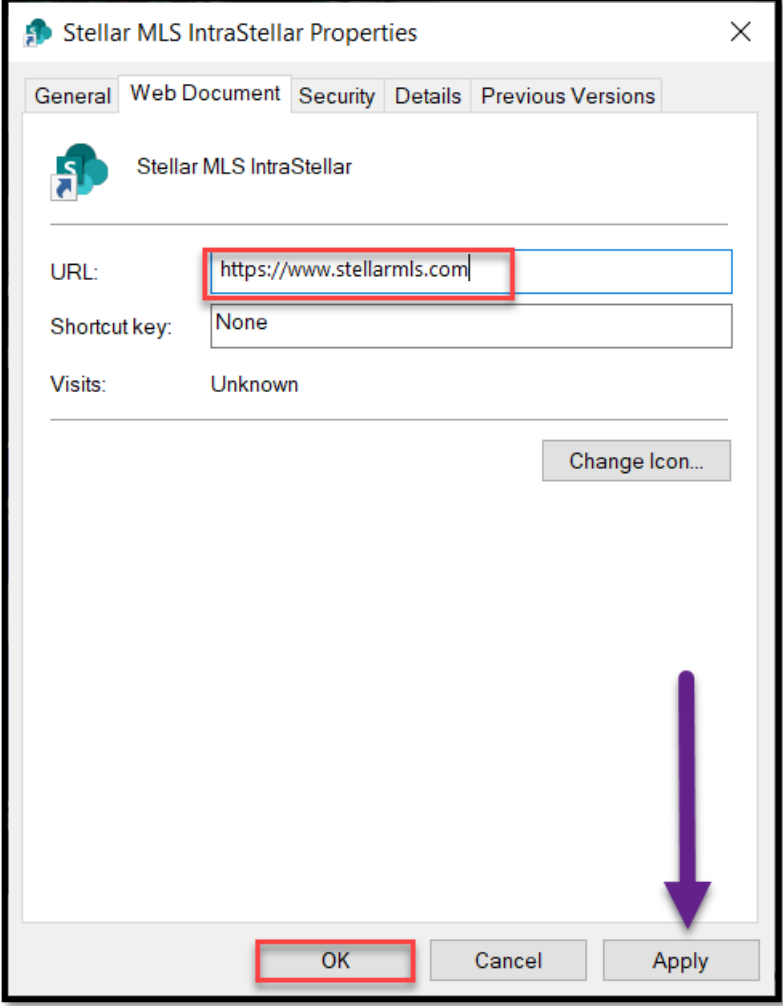

## **Deleting Favorites**

1. Open Internet Explorer.

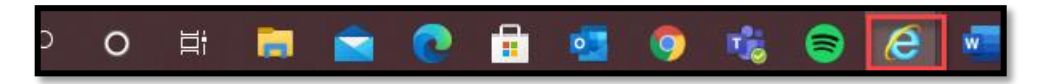

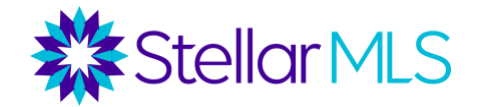

2. At the top right, click on the STAR icon.

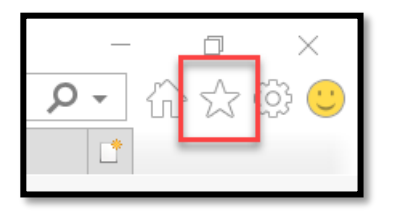

3. Click on '**Favorites Ba**r'.

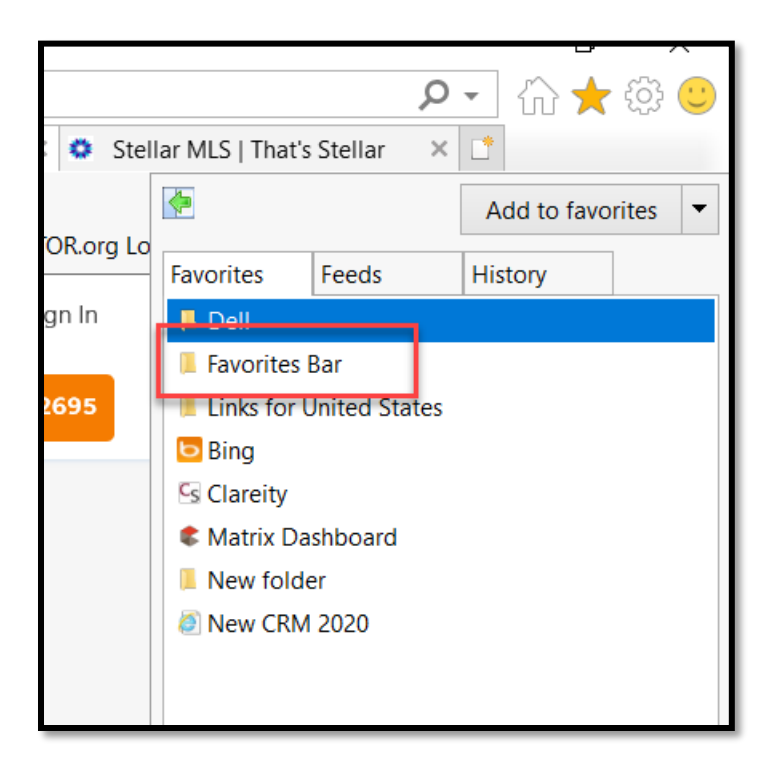

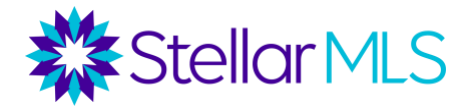

4. Click on the drop down next to '**Add to favorites**'.

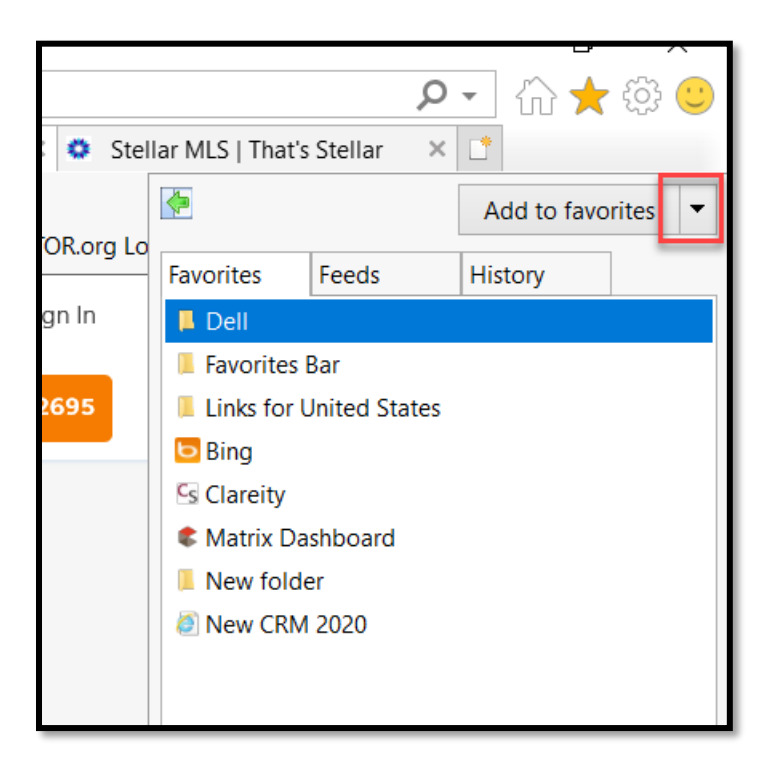

5. Click on '**Organize favorites**'.

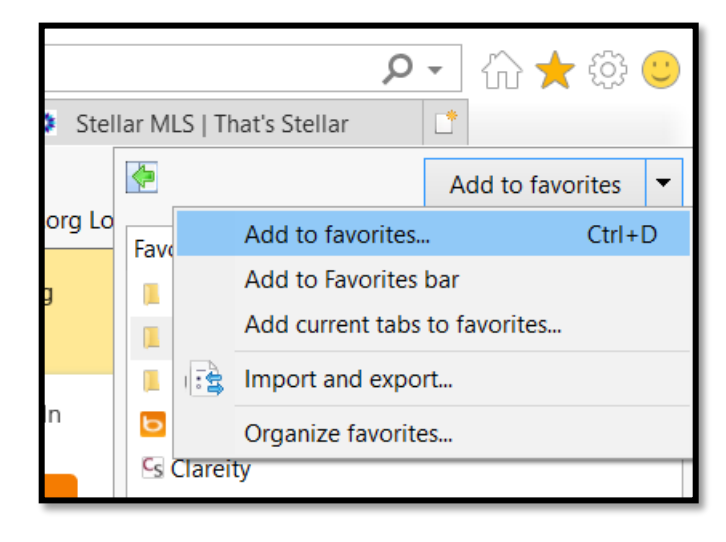

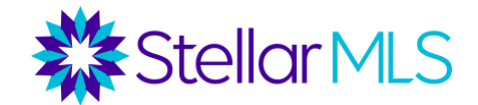

6. Select the site you would like to delete from favorites. Then click '**Delete**'.

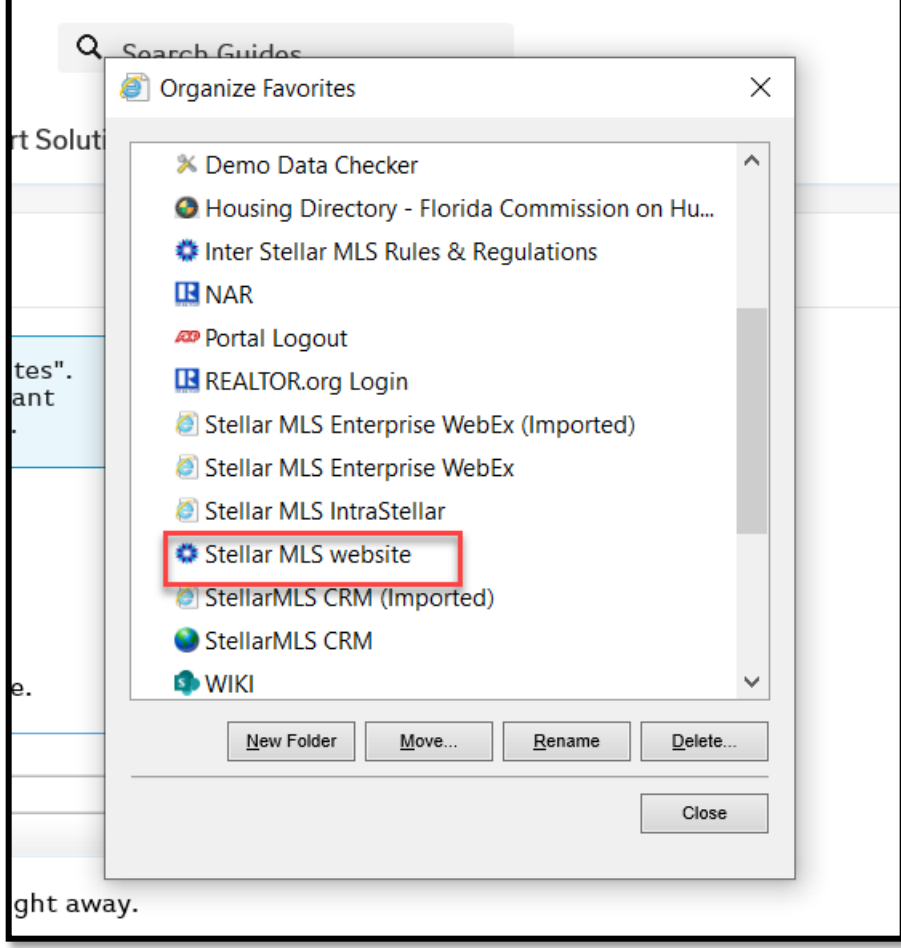